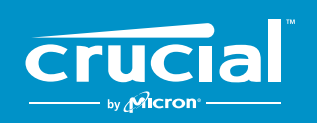

The memory & storage experts<sup>"</sup>

# Crucial®SSD をパソコンに取り付ける方法

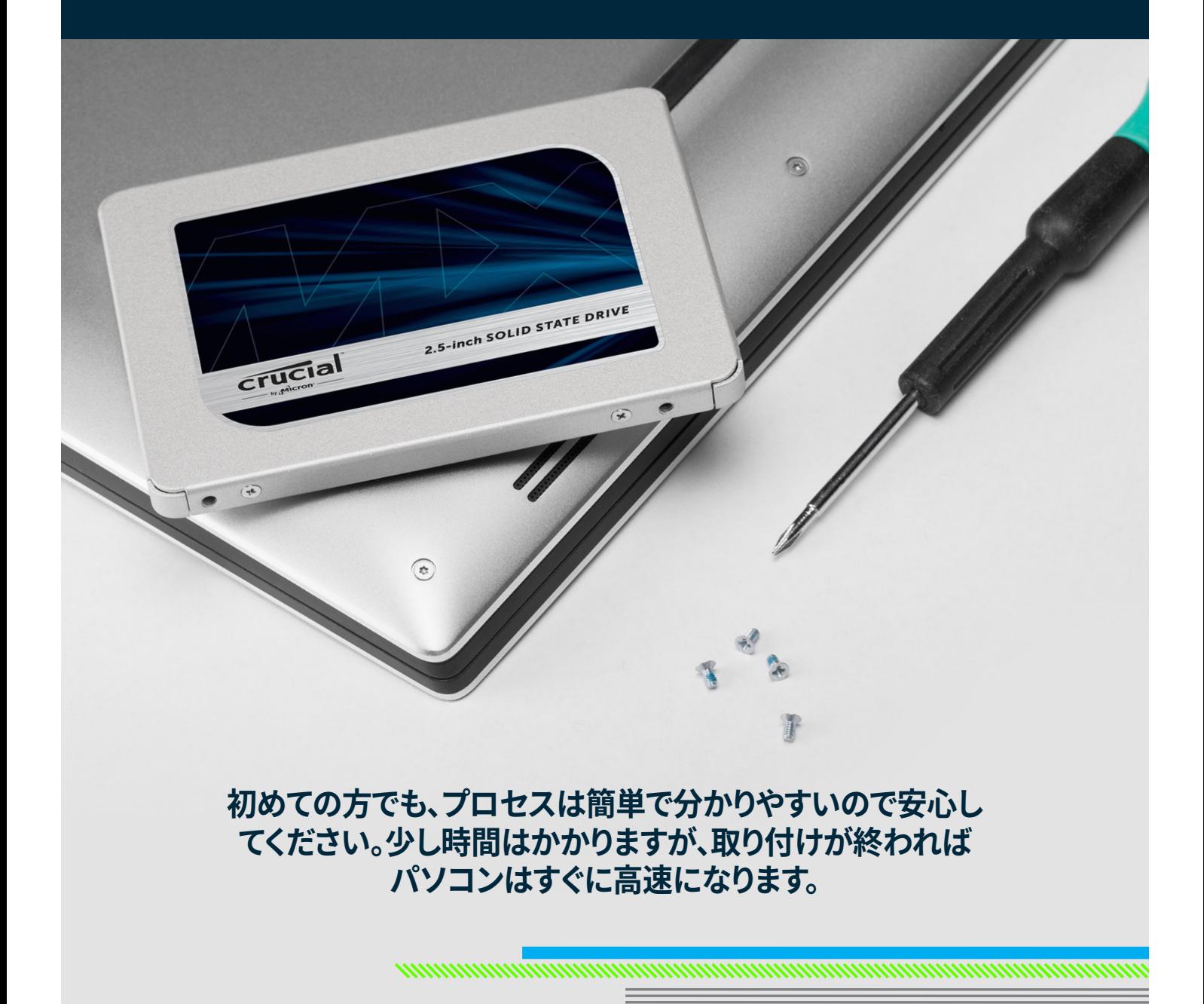

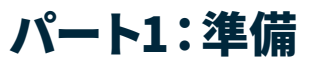

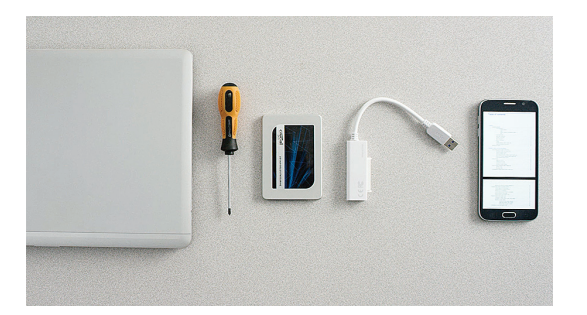

#### **1.道具を集める**

Crucial SSD、スクリュードライバー、パソコンのオーナーズマニュ アル(必要なスクリュードライバーの種類が指定されています) 、SATA/USBケーブル(別売り)が必要になります。Mac®システムを 使用している場合は、以下の「**役立つヒント**」をご覧ください。

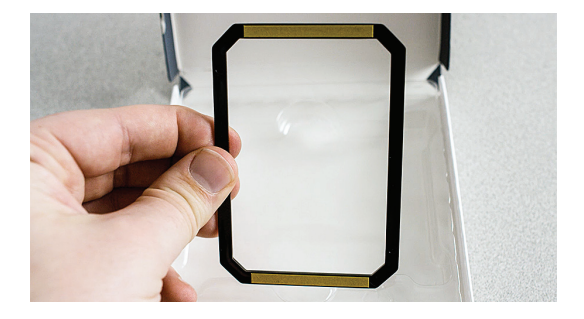

#### **2.スペーサーを取っておく**

箱にはSSDと一緒にスペーサー(黒色のブラケットのようなもの) が入っています。ひとまず保存しておきます。システムによっては後 ほど使用しますが、必要ない場合もあります。

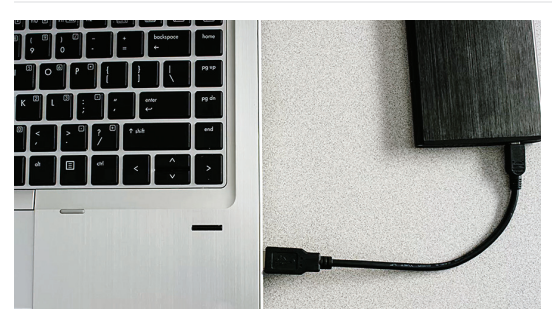

#### **3.重要なファイルをバックアップする**

取り付けプロセスを開始する前に、パソコンに保存してある重要な ファイルをUSBフラッシュドライブや外付けドライブに保存します。

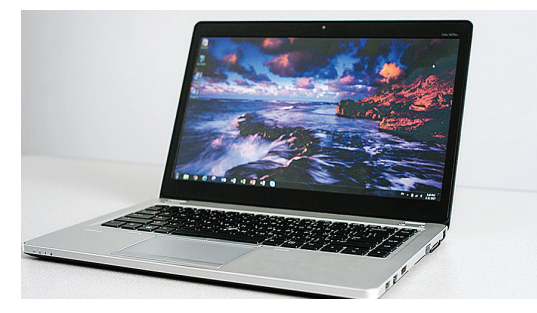

#### **4.意図的にゆっくりと**

必要な情報はすべてここにあります。お使いのシステムが示されて いるものとは異なる場合もありますが、プロセスは同じです。各手 順をよく読み、詳細は「**役立つヒント**」をご覧ください。

#### 役立つヒント

Macに取り付ける場合は、プロセスが大幅に異なり、すべてのMacシステムがアップグレード可能ではないため、Mac専用 の手順 (www.crucial.jp/mac-ssd-install) に従ってください。

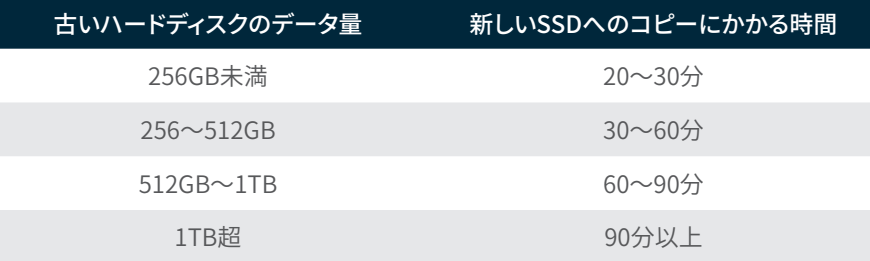

#### ご存知ですか?

SSDの取り付けプロセスで一番時間がかか るのは古いディスクから新しいSSDへのデー タコピー作業です。始める前に、左の表で所 要時間を確認してください。

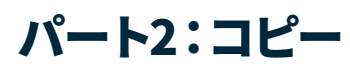

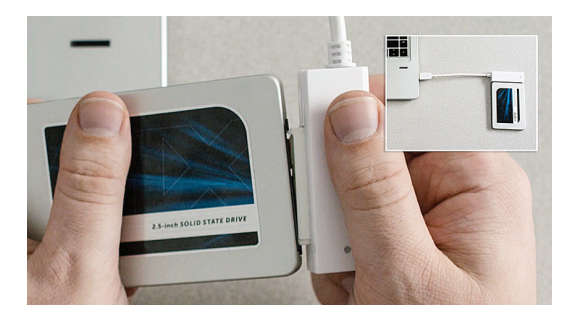

## **1.SSDをシステムに接続する**

SATA/USBケーブルの片側をSSDに、反対側をパソコンに接続しま す。SSDを扱う際は、金色のコネクタピンを指で触らないようにして ください。

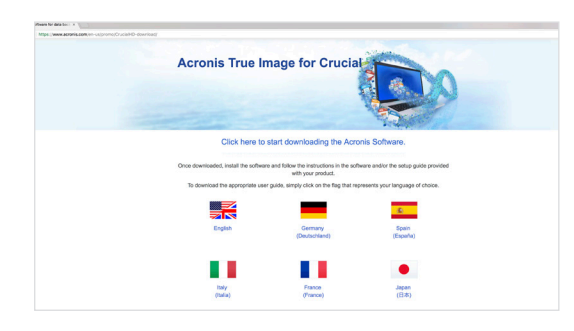

#### **2.古いドライブから新しいSSDにコピーするソフト ウェアをダウンロードする**

ソフトウェアはCrucial SSDを購入すると無料で入手できま す。SSDを接続したパソコンで、www.crucial.jp/cloneからソフト ウェアをダウンロードします。

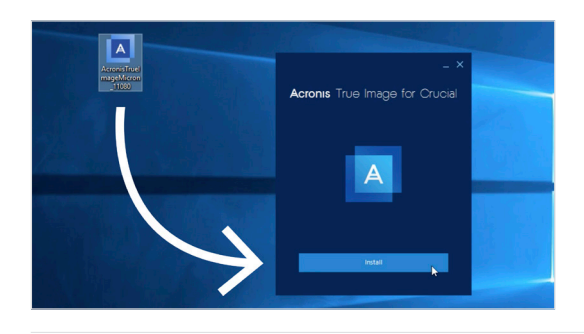

## **3.ダウンロードしたソフトウェアをインストールする**

ダウンロードしたファイルを開き、すべてのプロンプトを受諾しま す。画面が表示されます。**[インストール]**をクリックします。インスト ールが完了したら、アプリケーションを起動します。

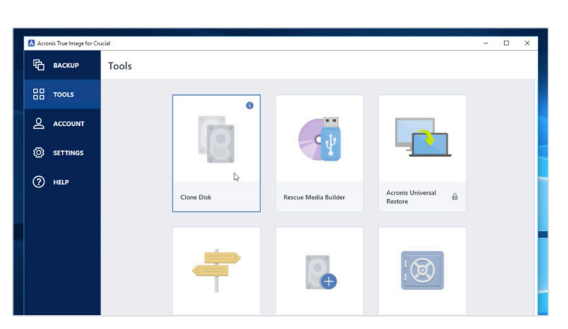

## **4.データコピー(クローン)の準備**

ソフトウェアではいくつかのオプションが表示されます。**[ディスク をクローン]**オプションを選択します。クローンモードを選択するよ う促されます。初めての場合は**[自動]**メソッドを推薦します。選択し たら**[次へ]**ボタンをクリックします。

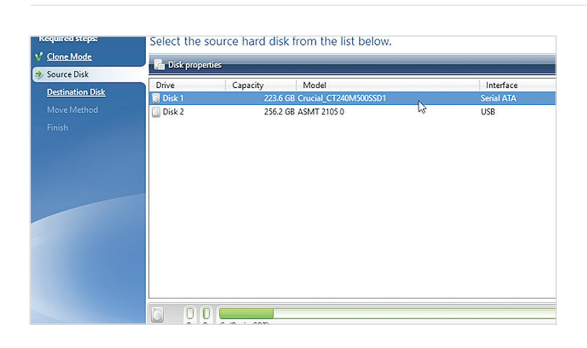

## **5.ソースディスクと転送先ディスクを選択する**

「ソース」ディスクは既存のディスクになります。クリックして選択 し、**[次へ]**をクリックします。次に「転送先」ディスク(新しいSSD)を 選択して、**[次へ]**をクリックします。次の画面で**[開始]**をクリックし、 データのコピーを開始します。

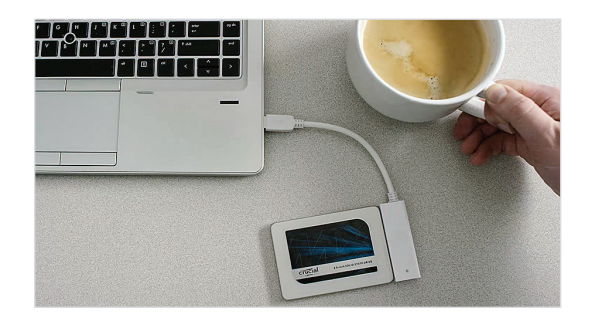

## **6.好きな飲み物で一息つく**

データすべてのコピーは時間がかかります。システムによってソフ トウェアがシャットダウンや再起動を実行する場合がありますが、 問題ありません。パソコンから離れて楽しい時間を過ごしてくださ  $U<sub>o</sub>$ 

#### 役立つヒント

たとえば古いストレージディスクが128Gbで、275GbのSSDにコピーする場合、SSDはシステム上に128Gbディスクとして表示 されることがありますが、SSDに保存できるスペースは残っていますのでご安心ください。ただしディスクの設定を調整する必 要があります。こうした状況は通常は発生しませんが、発生しても問題はありません。

#### ご存知ですか?

パスワードや大事な写真を持つホームユーザーから、多くの機密情報を抱える法人ユーザーまで、大勢の人がこのソフトウェ アを使用してデータをコピーしています。データのセキュリティとプライバシーは当社にとって非常に重要であり妥協するこ とはありません。コピー作業のプロセスは、安全でセキュリティ対策が講じられています。

## パート3:取り付け

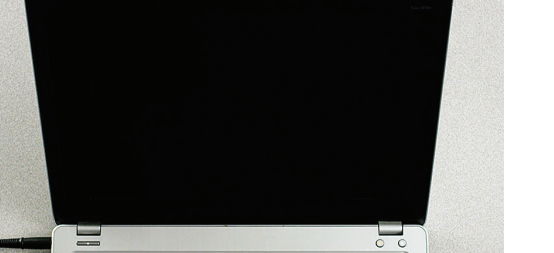

## **1.システムをシャットダウンする**

システムをオフにしたら、SATA/USBケーブルをシステムとSSDか ら外します。

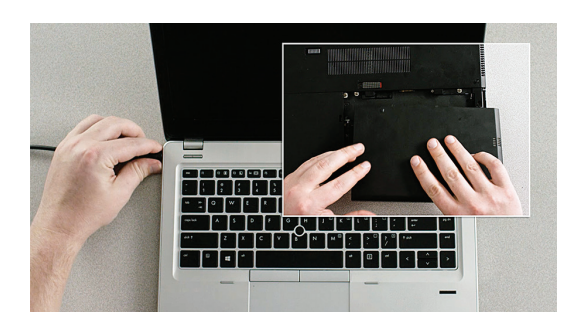

## **2.電源ケーブルとバッテリーを外す**

SSDがシステムから外れた状態で、電源ケーブルとバッテリー(ノー トブックのみ)を外します。バッテリーを外す方法については、オー ナーズマニュアルを参照してください。

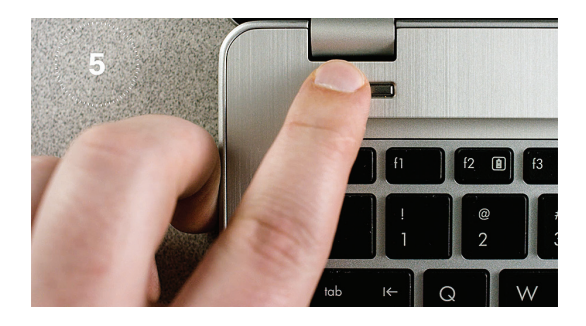

## **3.電源ボタンを5秒押す** これでシステム内の残留電気が放出されます。

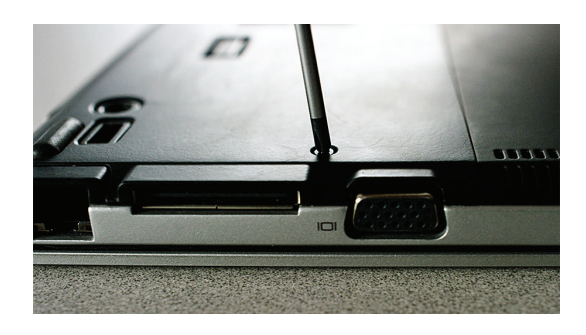

#### **4.ケースを開く**

ケースの開け方はシステムによって異なるため、オーナーズマニュ アルを参照してください。

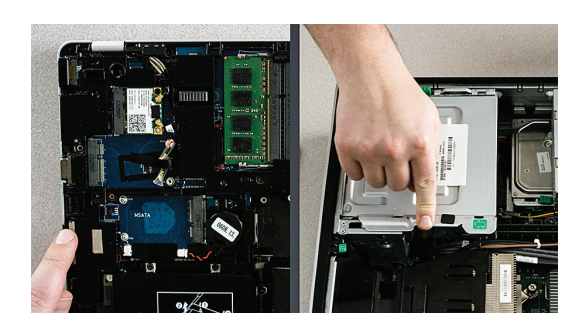

#### **5.静電気対策**

塗装されていない金属面を触ります。こうすることで、体に帯電し ている静電気からシステムのコンポーネントを守ります。静電気除 去は万が一に備えた安全対策です。

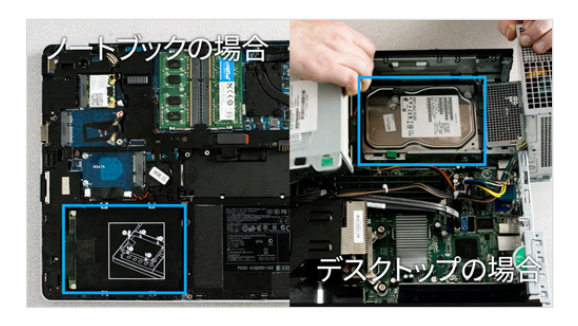

### **6.ストレージベイを探す**

デスクトップでは簡単に見つかりますが、ノートブックの場合、場所 はさまざまです。通常は下部パネルやキーボードの下、または横に あります。システムによって異なるため、正確な場所については、オ ーナーズマニュアルを参照してください。

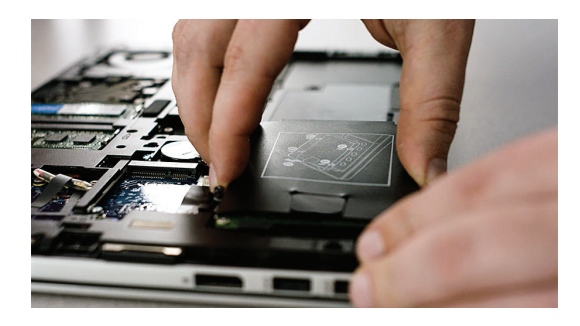

### **7.古いディスクを外す**

既存のディスクを外して、取り付けられているケーブルやブラケット を取り外します。ネジで何かが固定されていないかディスクをよく 確認してください。ブラケットはたいてい小さく、サポートフレーム のように見えます。

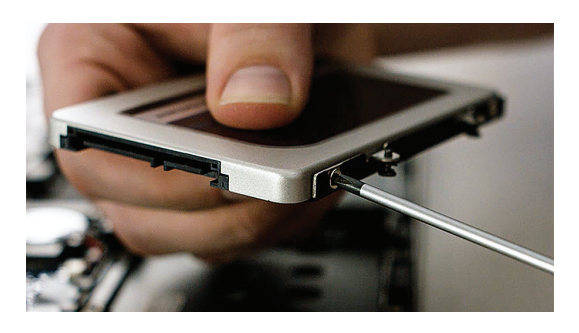

#### **8.ケーブルとブラケットをSSDに再び取り付ける**

取り付けたらSSDをシステムに差し込みます。ラベル面の裏表は 気にしないでください。システムによって異なります。SSDを差し込 む際、無理やり押し込まないでください。簡単に差し込め、ぴったり とフィットするはずです。ぐらつく場合は以下の「**役立つヒント**」をご 覧ください。

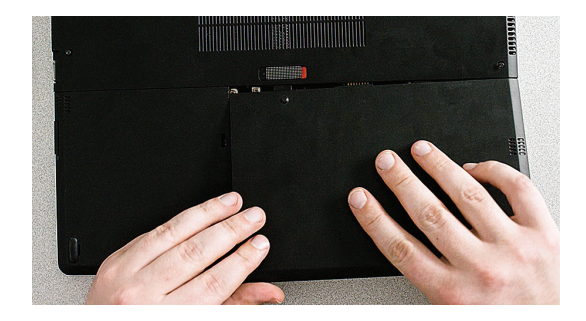

**9.システムを元どおり組み立てる** ノートブックの場合はバッテリーを再接続します。

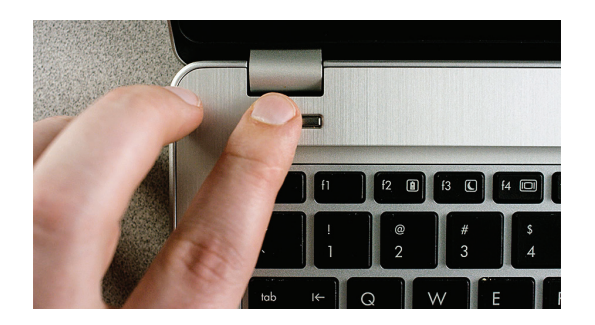

## **10.コンピューターの電源を入れる**

起動の速さを実感してください!

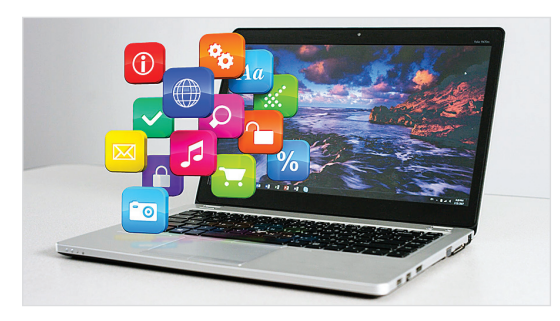

### **11.楽しんでください**

お気に入りのアプリケーションがすばやく開きます。SSDを取り付 けたあと、特別な機能を有効にすると、さらに高速になります。

#### 役立つヒント

SSDをストレージディスクベイに初めて差し込む場合、しっかりとフィットしない場合があります。その場 合、取り付けるシステムの種類によって対処法が異なります。詳しくは以下をご覧ください。

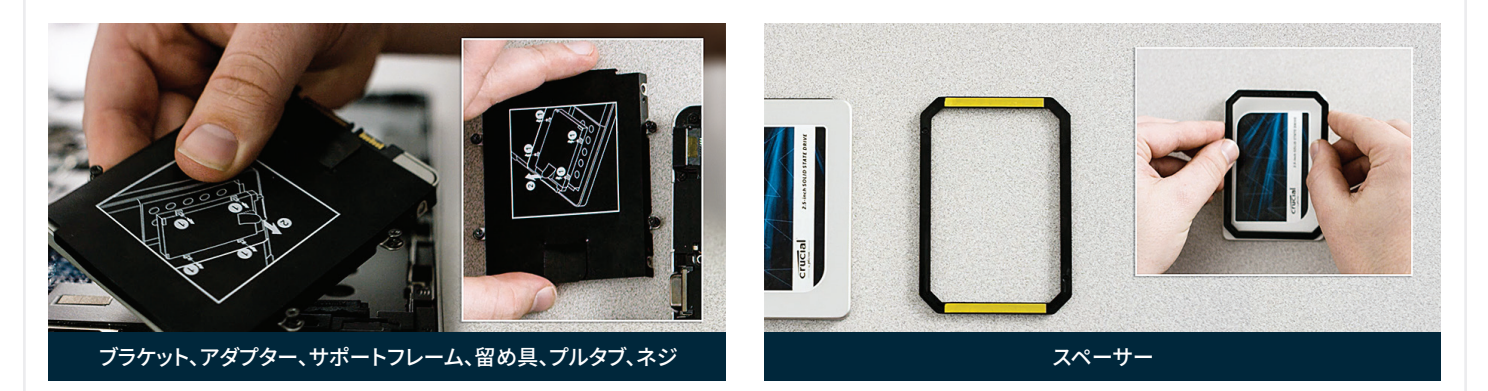

#### **ノートブックの場合**

取り外した古いストレージディスクにブラケット、アダプター、サポートフレーム、留め具、プルタブ、ネジが付いていないか確認 してください。古いディスクに何かが取り付けられている場合、それを外し、同じようにSSDに取り付けます。その後ストレージ ベイにSSDを差し込みます。それでもフィットしない場合、取っておいたスペーサーを使用します。接着テープをはがして図のよ うにSSDに貼り付けます。スペーサーを貼り付けると、SSDの厚さが、取り外した既存のディスクと同じになります。ご注意:多く の場合、スペーサーを使用する必要はありません。

#### **デスクトップの場合**

一部のストレージベイや既存のハードディスクは標準サイズ のSSDよりもかなり大きくなっています。お使いのシステムの ハードディスクが大きい場合は、2.5インチ/3.5インチコンバー ターを使いSSDをぴったりとフィットさせる必要があり ます。http://www.crucial.jp/jpn/jaで購入できます。

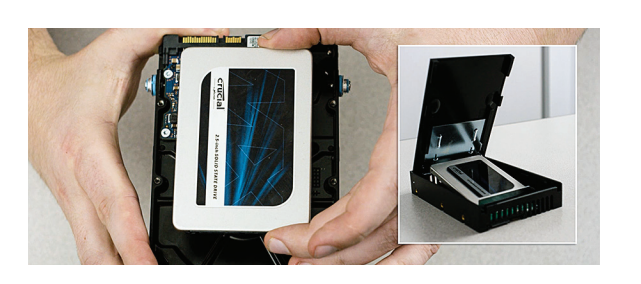

ご存知ですか?

世界中の大勢の人がCrucial SSDを取り付けてコンピューターをより高速にしています。パソコンスキルは不要です。

## パート4:ダウンロード

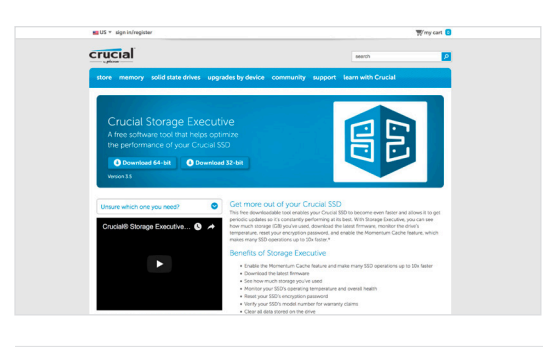

#### **1.Storage Executiveを有効にする**

この無償ソフトウェアにより、SSDをさらに高速にできます。また定 期的にディスクのパフォーマンスを更新できます。SSDを取り付け たパソコンで、www.crucial.jp/seを開きます。

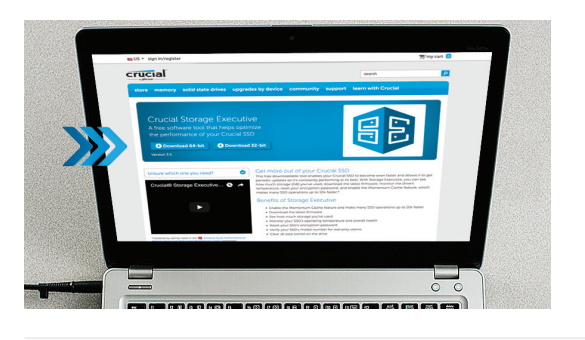

## **2.「ダウンロード」ボタンの1つをクリックする**

必要なソフトウェアバージョンは以下の「**役立つヒント**」を確認してくだ さい。ダウンロード時間はインターネットの接続状況によって異なります が、平均1~3分かかります。

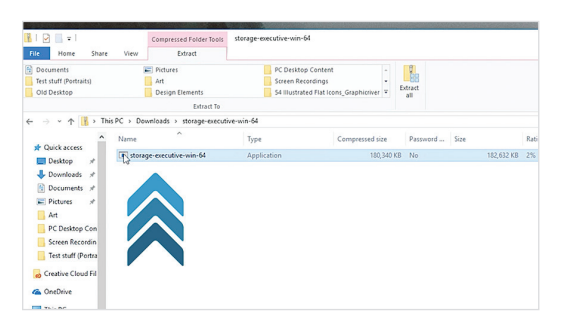

#### **3.Storage Executiveを開いて実行する**

ダウンロードしたファイルをクリックします。すぐに開かない場合 は、ダブルクリックしてデスクトップに保存し、そこから開いてくだ さい。表示されるプロンプトの指示に従ってインストールし、起動し ます。

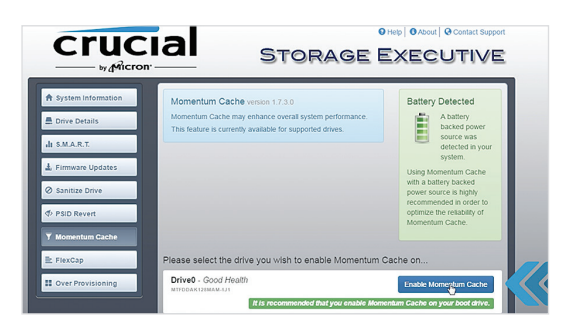

#### **4.Momentum Cacheを有効にしてSSDをさらに 高速にする**

左側のメニューで**[Momentum Cache]**をクリックします。この機 能を有効にすると、コンピューターは再起動します。これは通常の 動作です。この機能はRAIDアレイでは使えませんが、その意味が 分からなくても心配いりません。

#### 役立つヒント

64ビットのオペレーティングシステムをお使いの場合は、64ビットバージョンのソフトウェアをダウンロードしてください(ほと んどのユーザー)。32ビットのオペレーティングシステムをお使いの場合は、32ビットバージョンのソフトウェアをダウンロードし てください。必要なものが不明な場合は、以下の表に記載される手順に従ってください。

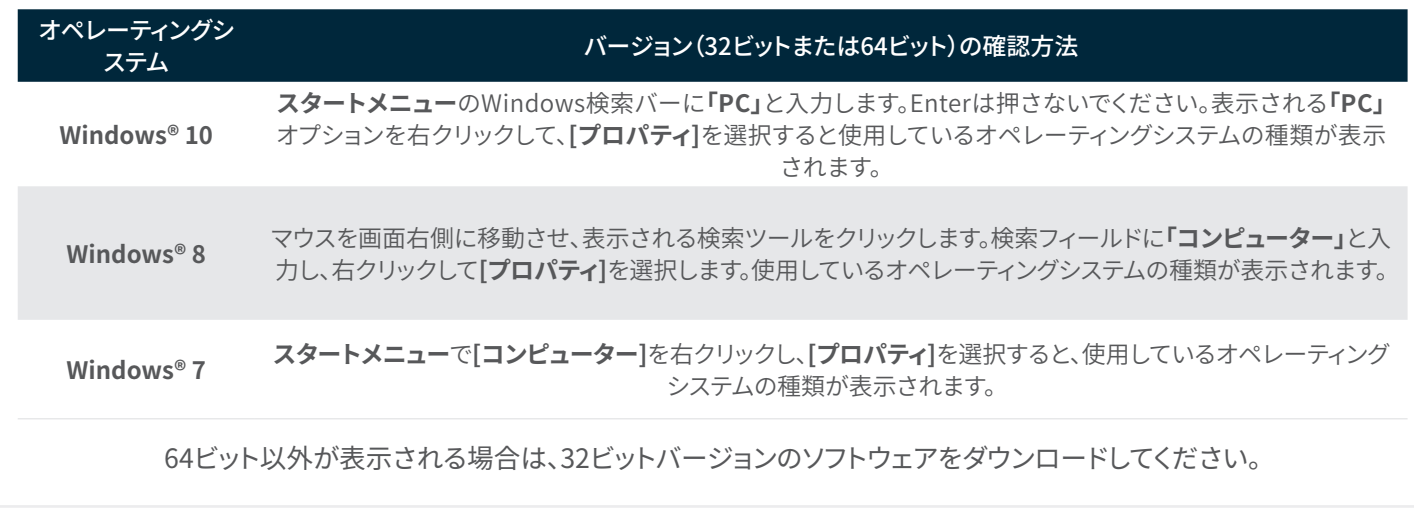

#### ご存知ですか?

Storage Executiveでは、ストレージ使用量を確認し、ドライブの温度を監視できます。また多くのSSDの動作スピードを最大10倍 にする**Momentum Cache**機能を有効にできます。

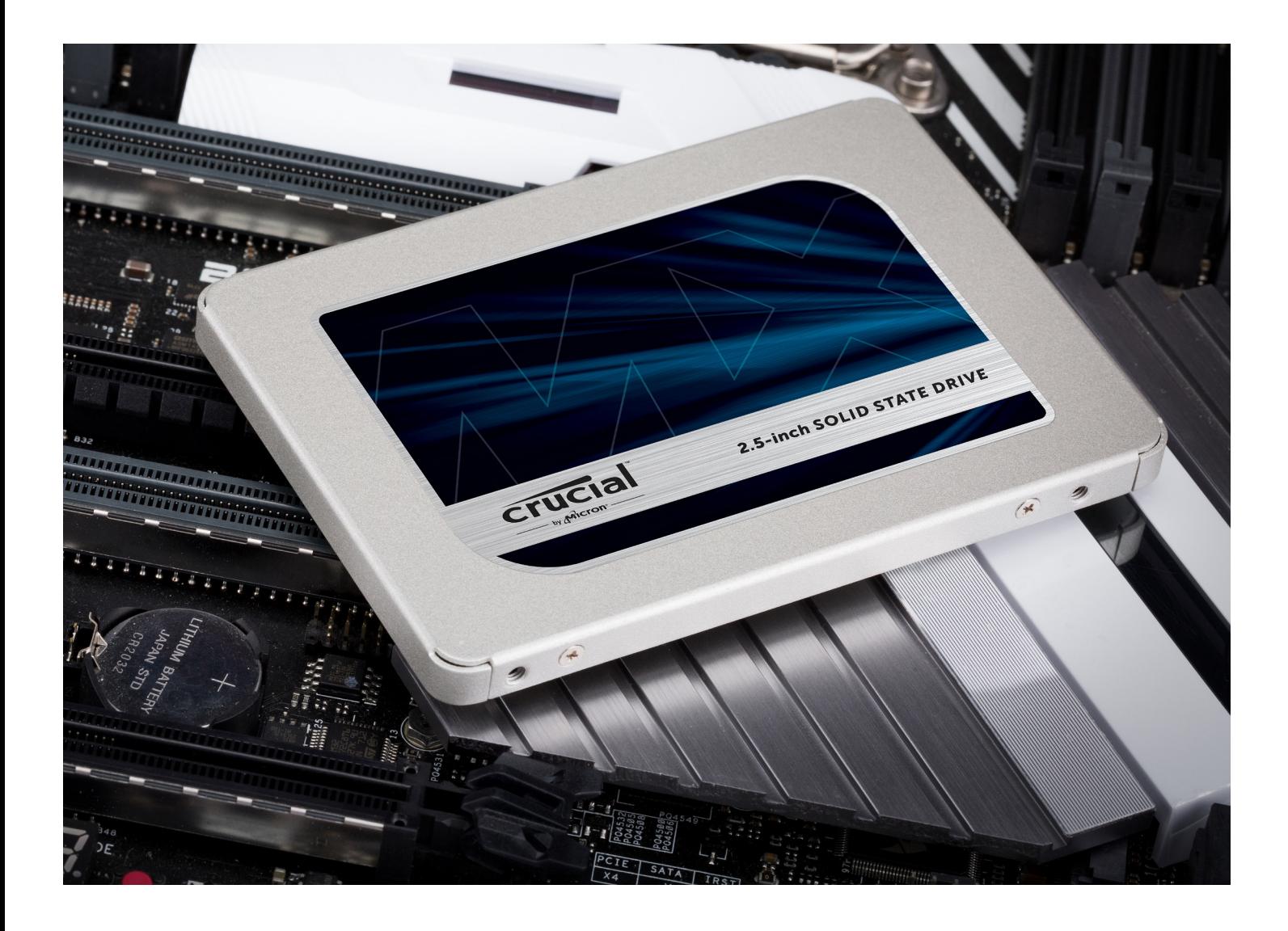

## おめでとうございます

**これでお客様は取り付けのエキスパートになりました! 友人や家族から取り付けを頼まれるようになることでしょう。**

#### **カスタマーサービスとテクニカルサポート**

**北アメリカおよび南アメリカ** http://www.crucial.com/usa/en/support-contact

**アジア、オーストラリアおよびニュージーランド** オーストラリアおよびニュージーランド: http://www.crucial.com/usa/en/support-contact 日本: http://www.crucial.jp/jpn/ja/support-contact 中国: https://www.crucial.cn/采购咨询

#### **ヨーロッパ**

英国: http://uk.crucial.com/gbr/en/support-contact フランス: http://www.crucial.fr/fra/fr/aide-contact ドイツ: http://www.crucial.de/deu/de/support-kontakt イタリア: http://it.crucial.com/ita/it/assistenza-contatti

#### 改訂:23/03/18

©2018 Micron Technology, Inc. All rights reserved.情報、製品および仕様は予告なく変更される場合があります。CrucialおよびMicron Technology, Inc.はいずれも、印刷や写真における誤記や 脱落について一切の責任を負いません。Micron、Micronのロゴ、Crucial、Crucialのロゴは、Micron Technology, Inc.の商標または登録商標です。Macは、Apple Inc.の米国およびその他の国におけ る登録商標です。Windowsは、Microsoft Corporationの米国およびその他の国における登録商標または商標です。その他の商標はすべて、その所有者に帰属します。

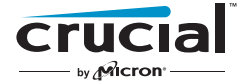